# **Avid MediaDock™ Ultra320 SCSI Bus Configuration Module and ES Module Upgrade Instructions**

#### **Important Information**

Avid<sup>®</sup> recommends that you read all the information in these instructions thoroughly before removing and installing your upgraded modules. Use these instructions in conjunction with the *Avid MediaDock Ultra 320 Setup and User's Guide* that ships with your enclosure.

Make sure you save the packaging used to ship the upgrade parts to you so that you can return the old parts. The removed parts must be returned within 30 days. If the removed parts are not returned within 30 days, Avid will bill you for them. This kit contains a label on where to return the removed parts.

# **Contents**

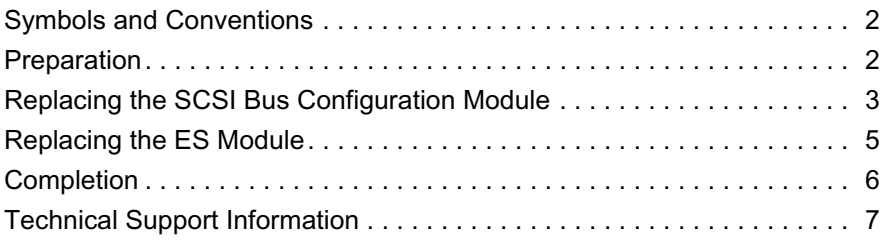

# **Symbols and Conventions**

Release notes use the following symbols and conventions:

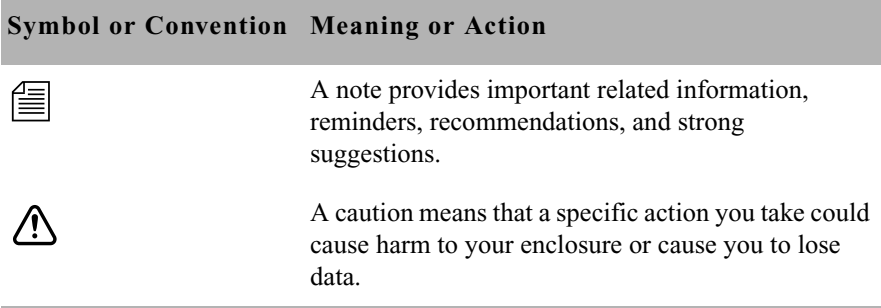

# **Preparation**

In most cases it will not be necessary to remove the chassis from the rack. However, it would be helpful to remove the front mounting screws and slide the enclosure out the front of the rack about six inches. This will allow the modules to be removed from the rear of the rack.

Required Tools for replacing the modules:

- Phillips screwdriver
- Anti-static ground strap

#### **To prepare for the upgrade:**

- 1. Make sure the MediaDock Ultra320 chassis is turned Off.
- 2. Remove all cables from the rear of the unit.

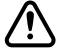

To avoid static damage to your circuit boards, take the proper<br> **Continuity of the continuity of the continuity of the continuity antistatic procedures before handling the upgrade modules.**

3. Put the grounding wrist strap on and attach the grounding clip to any one of the metal thumbscrews on the rear of the MediaDock Ultra320 chassis (see Figure 1).

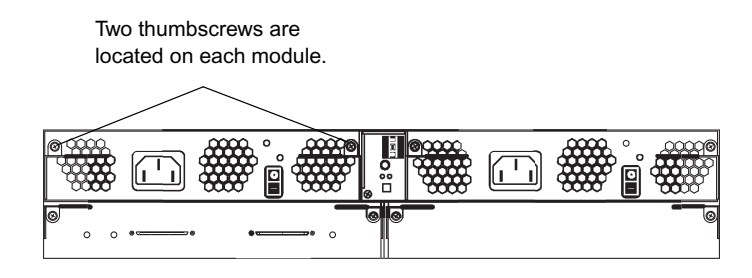

**Figure 1 Connecting the Grounding Wrist Strap**

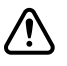

c **Make sure the power is off and the power cords are unplugged before removing any modules.**

# **Replacing the SCSI Bus Configuration Module**

The MediaDock Ultra320 SCSI bus configuration module in this kit is set for single-bus mode. If you plan to work in a single-bus configuration, you do not need to reconfigure the replacement SCSI bus configuration module. If you need a dual-bus configuration, see "Configuring the SCSI Bus Configuration Module" in the *Avid MediaDock Ultra320 Setup and User's Guide*.

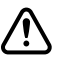

#### c **If you want a dual-bus configuration, you must reconfigure the SCSI bus configuration module before installing it in the MediaDock Ultra320.**

#### **To remove and replace the SCSI bus configuration module:**

1. Using a Phillips screwdriver, loosen the two thumbscrews attached to the SCSI bus configuration module on the rear of the MediaDock Ultra320 enclosure (see Figure 2).

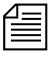

n *The SCSI bus configuration module is the module with a plain face cover (no connectors or LEDs). This module might be located on either the lower-left or lower-right side.*

2. Push the cam levers down to eject the module and pull it out of the enclosure (see Figure 2).

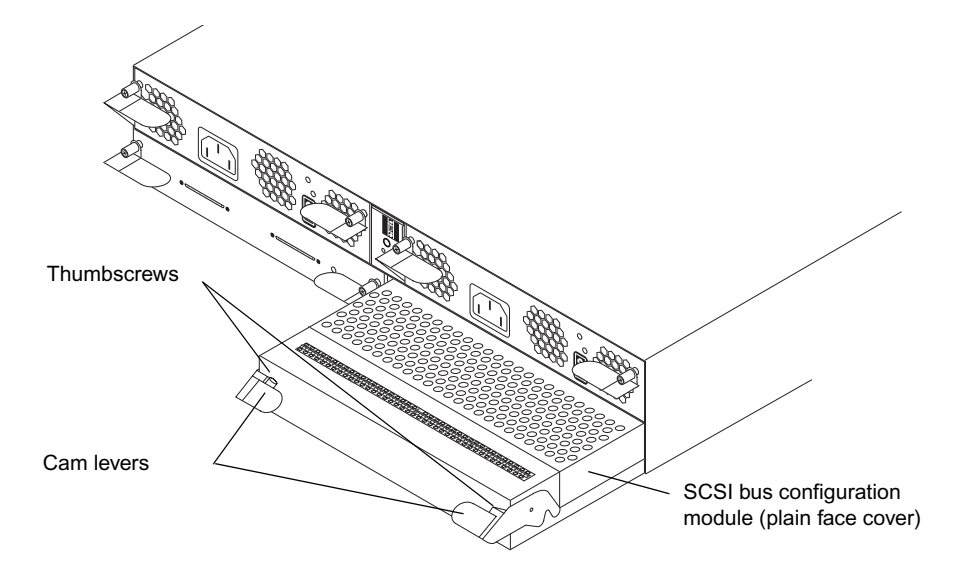

#### **Figure 2 Removing the SCSI Bus Configuration Module**

3. Slowly insert the replacement SCSI bus configuration module completely into the MediaDock Ultra320 enclosure. Lift the two cam levers to draw the module into the enclosure.

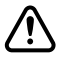

#### c **Do not slam or force the module into the enclosure, or damage might result.**

- 4. Once you have placed the module in the enclosure and with the cam levers lifted, firmly press the SCSI bus configuration module into the enclosure to ensure that the connectors are properly seated.
- 5. Using a Phillips screwdriver, tighten the two thumbscrews to secure the SCSI bus configuration module in the enclosure.
- 6. Pack the removed SCSI bus configuration module in the packing sent with the replacement SCSI bus configuration module and return it to Avid.

# **Replacing the ES Module**

The ES module is in the center of the rear panel of the MediaDock Ultra320. One screw secures it to the chassis (see Figure 3).

#### **To remove and replace the ES module:**

1. Using a Phillips screwdriver, loosen the thumbscrew attached to the ES module on the rear of the MediaDock Ultra320 enclosure (see Figure 3).

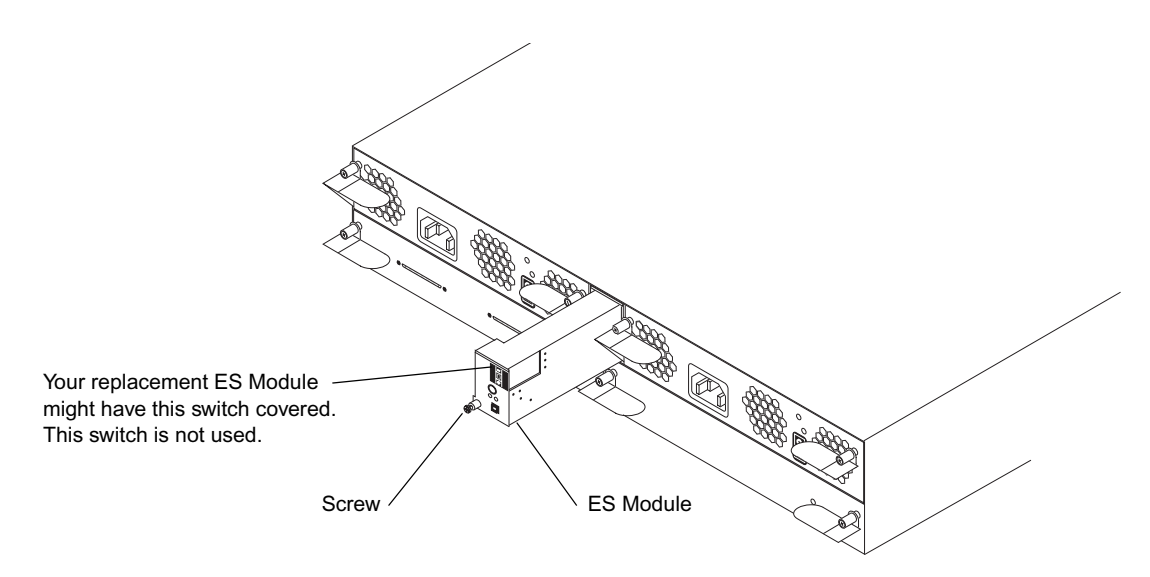

#### **Figure 3 ES Module Location and Screw**

2. Slide the ES module out of the enclosure.

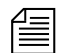

n *The ES module is several inches long.*

3. Insert the replacement ES module in the enclosure and firmly press the ES module into the enclosure.

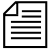

n *If you have difficulty seating the ES Module, wiggle the module while pressing it downward and to the right.* 

- 4. Using a Phillips screwdriver, tighten the thumbscrew to secure the ES module in the enclosure.
- 5. Pack the removed ES module in the packing sent with the replacement ES module and return it to Avid.

# **Completion**

#### **To reconnect cables and secure the MediaDock Ultra320:**

- 1. Slide the enclosure back into rack.
- 2. Secure the front screws holding the enclosure to the rack.
- 3. Reconnect both AC power cables.
- 4. Do one of the following to connect the SCSI cables to the enclosure:
	- $\blacktriangleright$  Single-bus mode connect one SCSI cable to either SCSI port and tighten the thumbscrews to secure the cable to the enclosure.

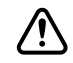

#### **c** Do not connect more than one SCSI cable to the MediaDock Ultra320 **if you are in single-bus mode.**

Dual-bus mode — connect one SCSI cable to each SCSI port and tighten the thumbscrews to secure both cables to the enclosure.

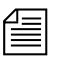

n *The MediaDock Ultra320 automatically terminates itself. Do not connect a terminator.*

> 5. Turn on both power switches on the rear of the MediaDock Ultra320 and allow 90 seconds for all of the drives to spin-up.

# **Technical Support Information**

Most products feature a number of coverage options. **Avid Assurance** service offerings are designed to facilitate your use of Avid solutions. Service options include extended telephone coverage, automatic software maintenance, extended hardware warranty, and preferred pricing on replacement parts.

For more information regarding Avid's service offerings, visit www.avid.com/support or call Avid Sales at 800-949-AVID (800-949-2843).

Program availability and details might vary depending on geographic location and are subject to change without notice. Contact your *local* Avid office or your *local* Avid Reseller for complete program information and pricing. However, if you need help locating an Avid office or Avid Reseller near you, please visit www.avid.com or call in North America 800-949-AVID (800-949-2843). International users call 978-275-2480.

#### Copyright and Disclaimer

Product specifications are subject to change without notice and do not represent a commitment on the part of Avid Technology, Inc.

The software described in this document is furnished under a license agreement. You can obtain a copy of that license by visiting Avid's Web site at www.avid.com. The terms of that license are also available in the product in the same directory as the software. The software may not be reverse assembled and may be used or copied only in accordance with the terms of the license agreement. It is against the law to copy the software on any medium except as specifically allowed in the license agreement.

Avid products or portions thereof are protected by one or more of the following United States Patents: 4,746,994; 4,970,663; 5,045,940; 5,267,351; 5,309,528; 5,355,450; 5,396,594; 5,440,348; 5,452,378; 5,467,288; 5,513,375; 5,528,310; 5,557,423; 5,577,190; 5,584,006; 5,640,601; 5,644,364; 5,654,737; 5,715,018; 5,724,605; 5,726,717; 5,729,673; 5,745,637; 5,752,029; 5,754,851; 5,799,150; 5,812,216; 5,828,678; 5,842,014; 5,852,435; 5,987,501; 6,223,211; 6,301,105; 6,546,190. Other patents are pending.

No part of this document may be reproduced or transmitted in any form or by any means, electronic or mechanical, including photocopying and recording, for any purpose without the express written permission of Avid Technology, Inc.

Copyright © 2003 Avid Technology, Inc. and its licensors. All rights reserved. Printed in USA.

#### Attn. Government User(s). Restricted Rights Legend

U.S. GOVERNMENT RESTRICTED RIGHTS. This Software and its documentation are "commercial computer software" or "commercial computer software documentation." In the event that such Software or documentation is acquired by or on behalf of a unit or agency of the U.S. Government, all rights with respect to this Software and documentation are subject to the terms of the License Agreement, pursuant to FAR §12.212(a) and/or DFARS §227.7202-1(a), as applicable.

#### **Trademarks**

888 I/O, Adrenaline, AirPlay, AirSPACE, AirSPACE HD, AniMatte, AudioSuite, AudioVision, AutoSync, Avid, Avid DNA, AVIDdrive, AVIDdrive Towers, Avid Mojo, AvidNet, AvidNetwork, AVIDstripe, Avid Unity, Avid Xpress, AVoption, AVX, CamCutter, ChromaCurve, ChromaWheel, DAE, D-Fi, D-fx, Digidesign, Digidesign Audio Engine, Digidesign Intelligent Noise Reduction, DigiDrive, Digital Nonlinear Accelerator, DigiTranslator, DINR, D-Verb, Equinox, ExpertRender, FieldPak, Film Composer, FilmScribe, FluidMotion, HIIP, HyperSPACE, HyperSPACE HDCAM, IllusionFX, Image Independence, Intraframe, iS9, iS18, iS23, iS36, Lo-Fi, Magic Mask, make manage move | media, Marquee, Matador, Maxim, MCXpress, Media Composer, MediaDock, MediaDock Shuttle, Media Fusion, Media Illusion, MediaLog, Media Reader, Media Recorder, MEDIArray, MediaShare, Meridien, MetaSync, NaturalMatch, Nearchive, NetReview, NewsCutter, Nitris, OMF, OMF Interchange, OMM, Open Media Framework, Open Media Management, ProEncode, Pro Tools, QuietDrive, Recti-Fi, RetroLoop, rS9, rS18, Sci-Fi, Softimage, Sound Designer II, SPACE, SPACEShift, Symphony, the Avid|DS logo, Trilligent, UnityRAID, Vari-Fi, Video Slave Driver, VideoSPACE, and Xdeck are either registered trademarks or trademarks of Avid Technology, Inc. in the United States and/or other countries.

iNEWS, iNEWS ControlAir, and Media Browse are trademarks of iNews, LLC.

All other trademarks contained herein are the property of their respective owners.

Avid MediaDock Ultra320 SCSI Bus Configuration Module and ES Module Upgrade Instructions • 0130-05931-02 Rev. A • September 2003

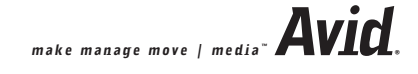